## ⑧MicrosoftEdgeとGoogleChromeの設定

# (1)Microsoft Edgeをご利用の場合

1. Microsoft Edgeを開き、以下の操作を行います。 (1)ウィンドウ右上の「×」のすぐ下にある「…」①をクリックします。 (2)表示されたメニューの「設定」②をクリックします。

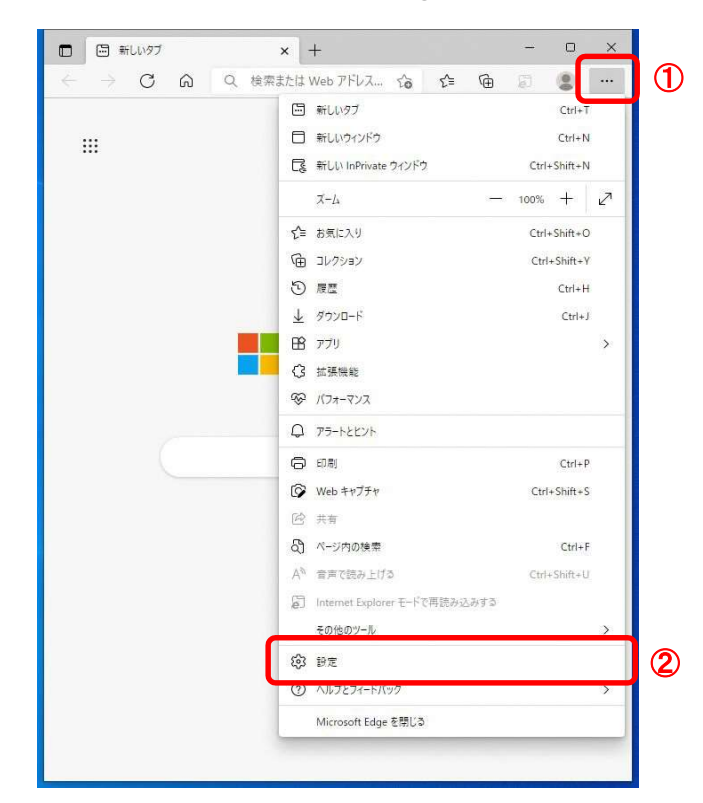

2. 設定画面にて以下の操作を行います。 (1)「Cookieとサイトのアクセス許可」①をクリックします。 (2)保存されたCookieとデータ画面の「ポップアップとリダイレクト」ボタン②をクリックします。

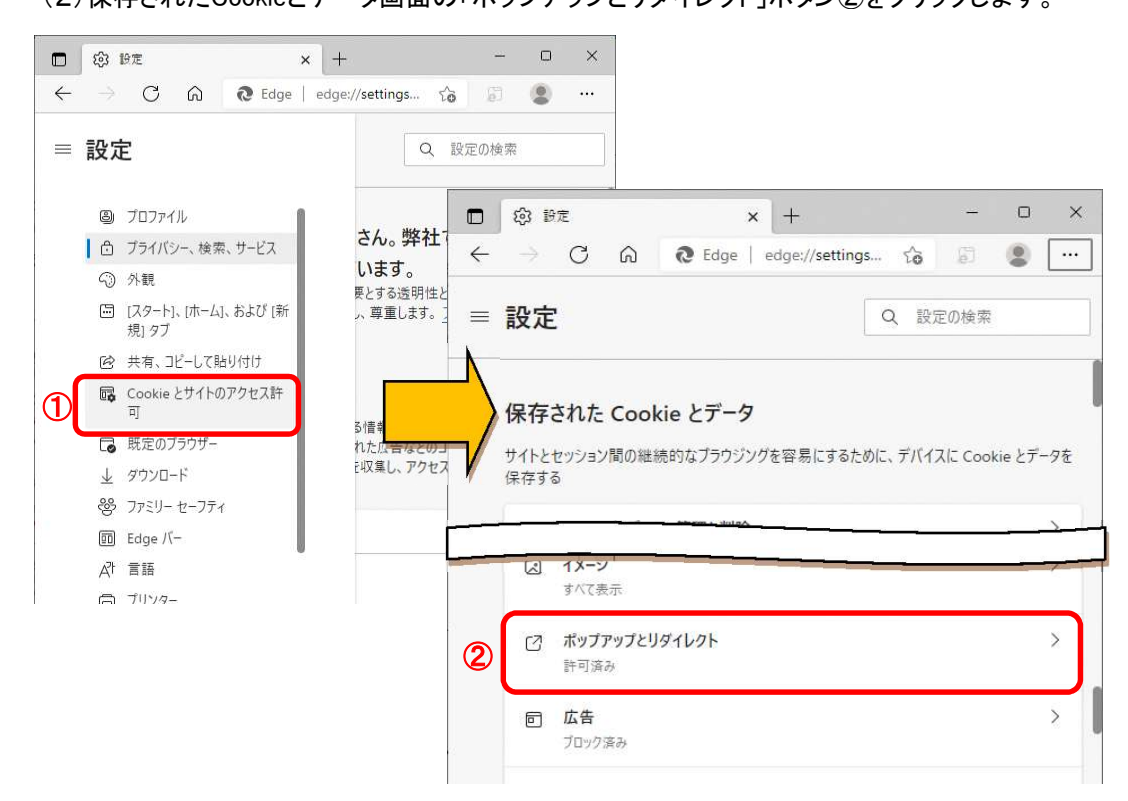

#### 3.サイトのアクセス許可を行います。

(1)許可欄の「追加」ボタン①をクリックします。 (2)サイトの追加画面にて、「サイト」欄②に以下のURLを入力し、「追加」ボタン③をクリックします https://www.ebs-cloud.fwd.ne.jp

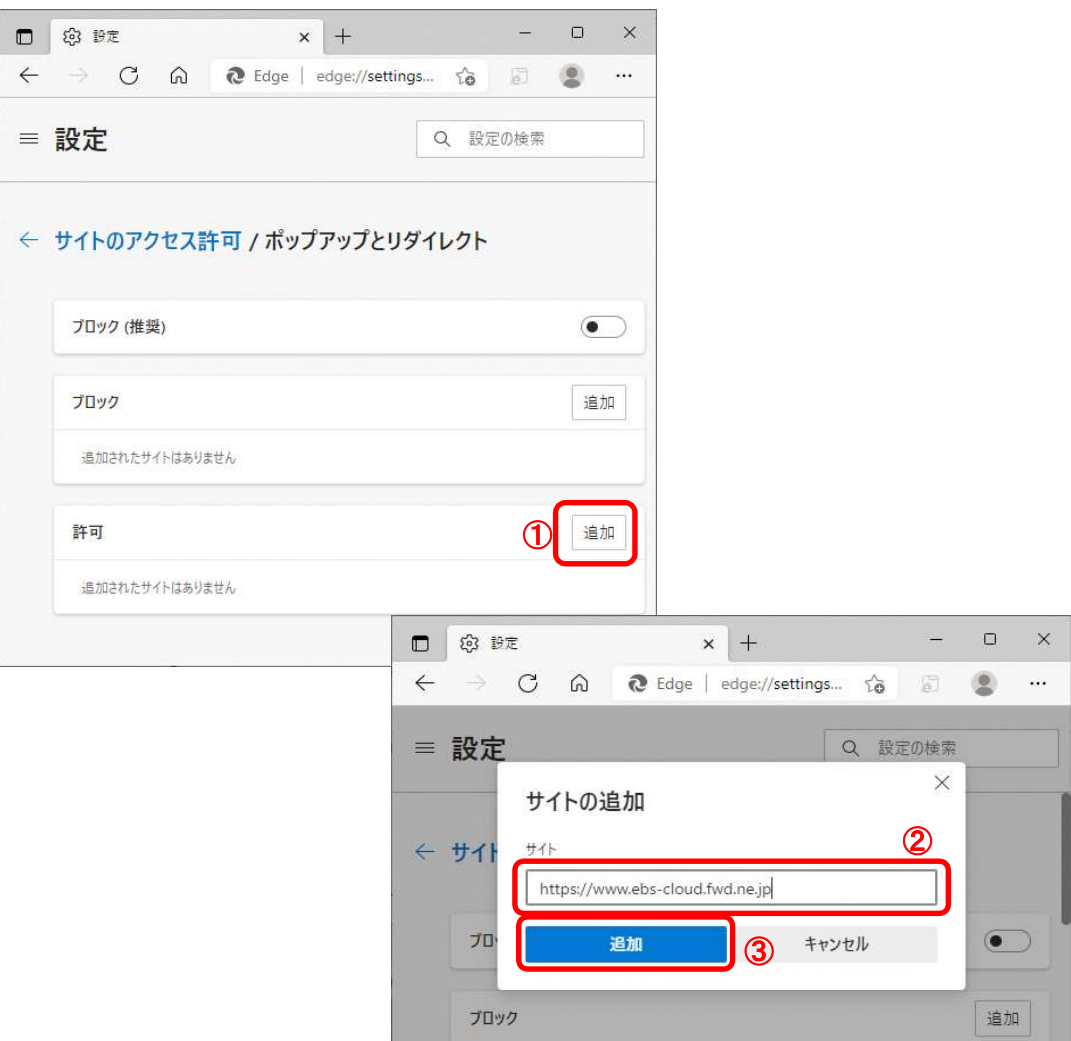

(3)許可欄に登録したURLがある事を確認します。

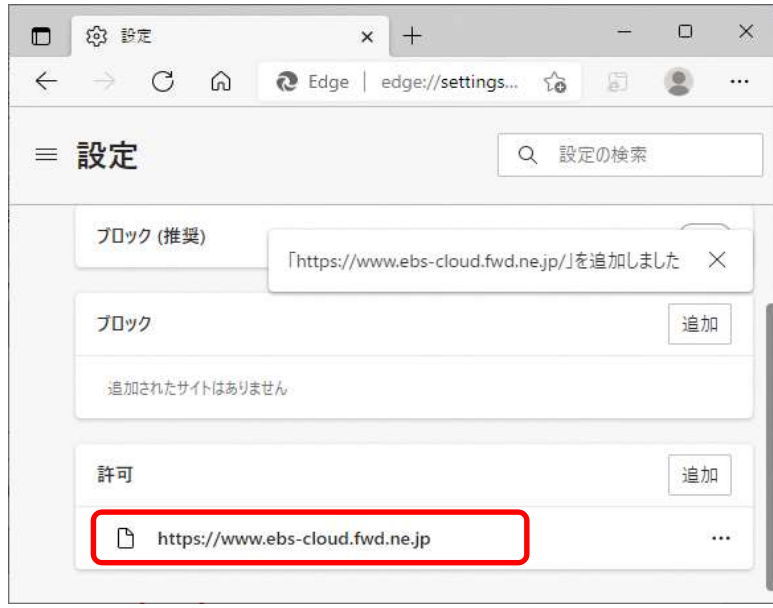

Microsoft Edgeの設定は以上です。

## (2)Google Chromeをご利用の場合

1.Google Chromeを開き、以下の操作を行います。 (1)ウィンドウ右上の「×」のすぐ下にある「…」①をクリックします。 (2)表示されたメニューの「設定」②をクリックします。

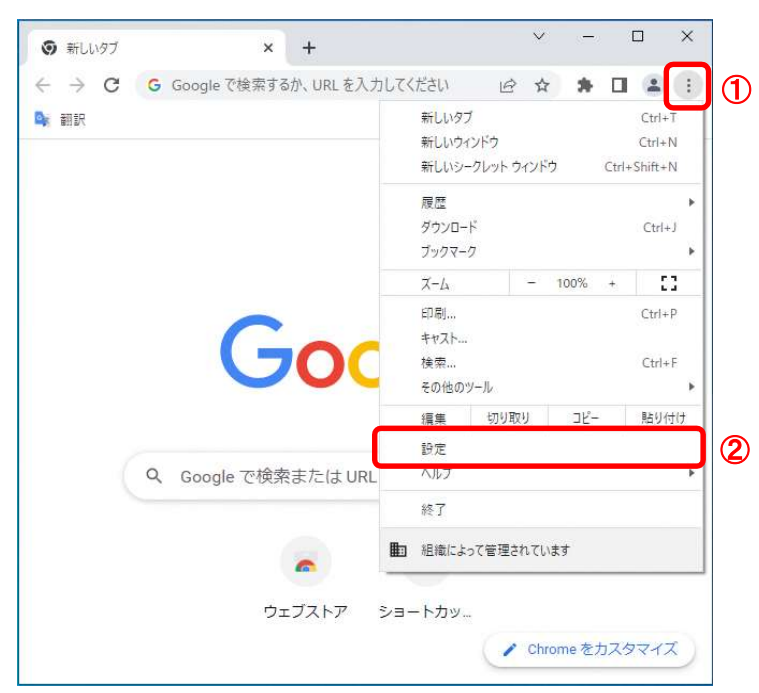

- 2. 設定画面にて以下の操作を行います。
	- (1)設定画面内にある「セキュリティとプライバシー」①をクリックします。 (2)表示されたメニューの「サイトの設定」②をクリックします。

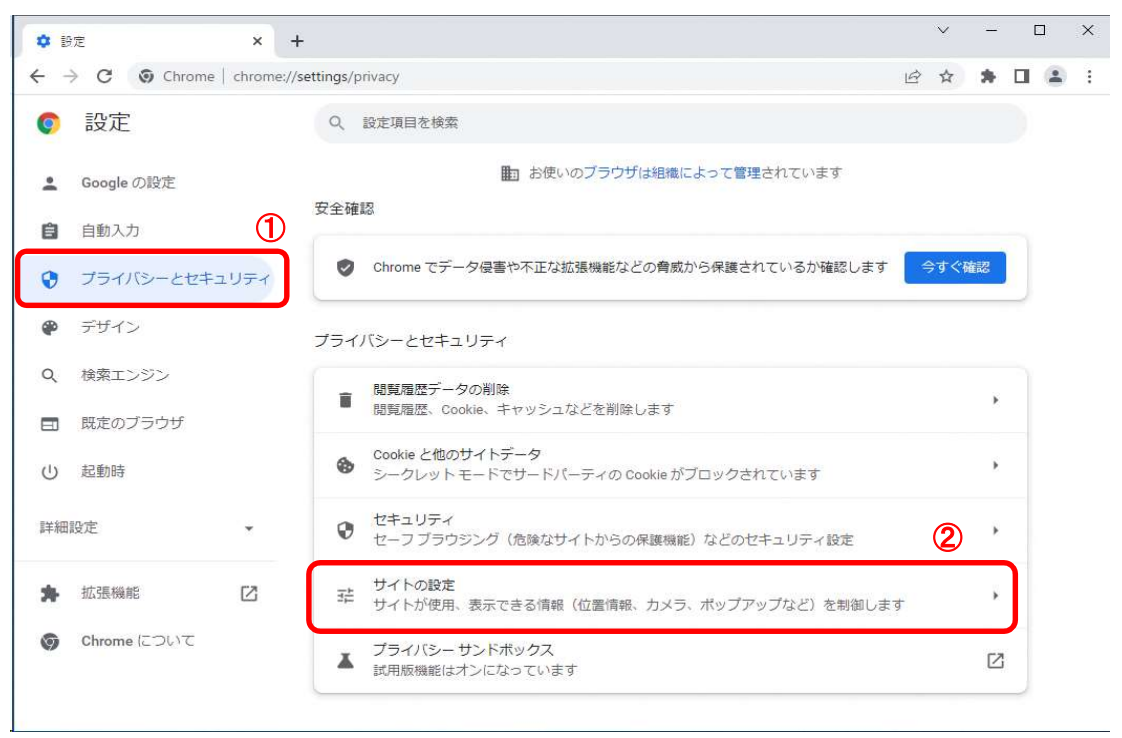

### 3.サイトのアクセス許可を行います。

(1)「ポップアップとリダイレクト」ボタン①をクリックします。 (2)ポップアップの送信やリダイレクトの使用を許可するサイト欄の「追加」ボタン②をクリックします。

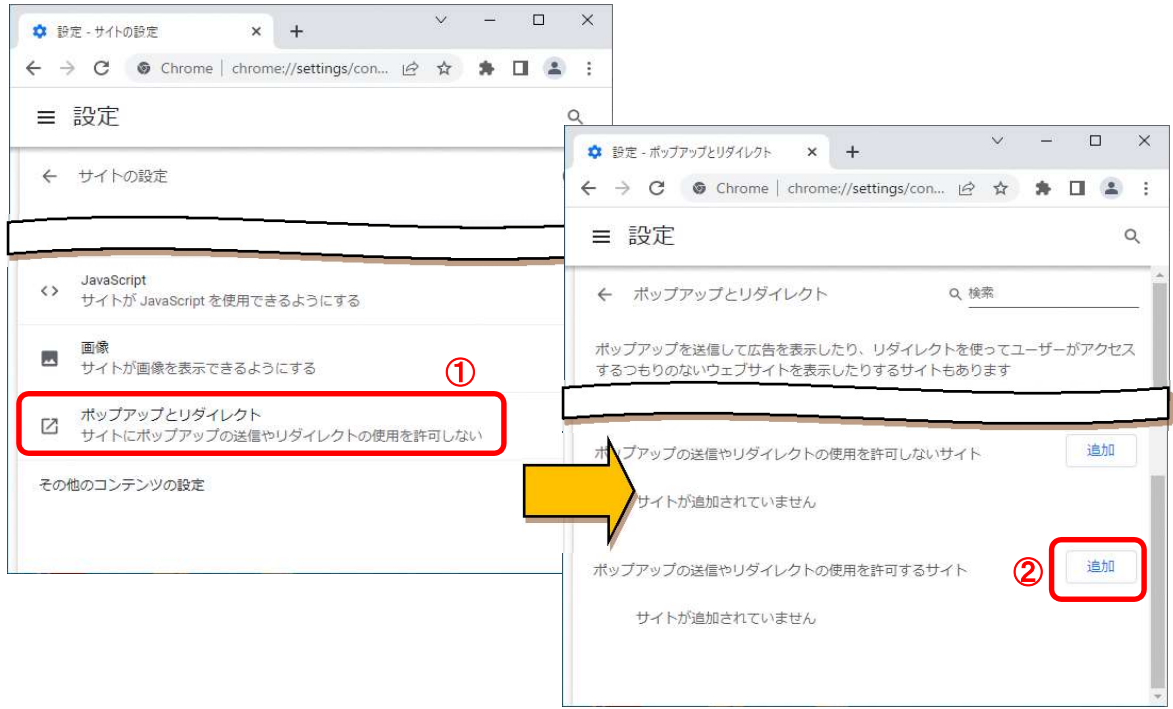

(3)「サイト」欄③に以下のURLを入力し、「追加」ボタン④をクリックします。 https://www.ebs-cloud.fwd.ne.jp

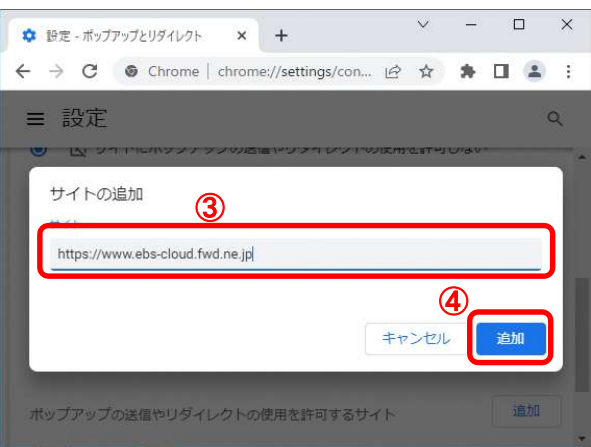

(4)ポップアップの送信やリダイレクトの使用を許可するサイト欄に登録したURLがある事を確認します。

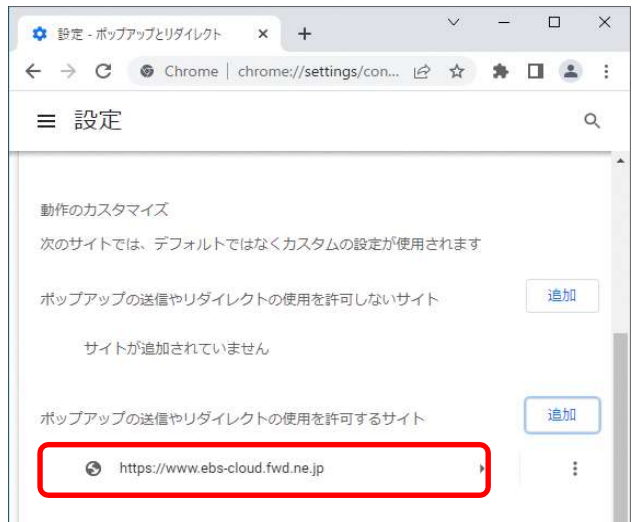

Google Chromeの設定は以上です。